## **INSTRUKCJA OBSŁUGI APLIKACJI MOBILNEJ**

Aplikacja Bitvision

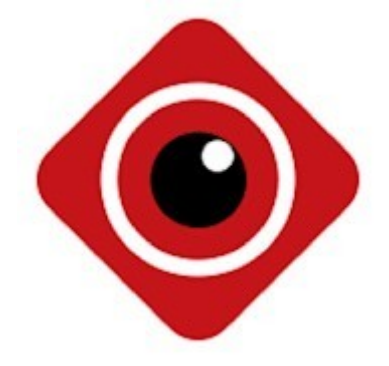

Aplikację należy pobrać za pośrednictwem sklepu App Store lub sklepu Play w zależności od posiadanego urządzenia.

## **Dla systemu Android:**

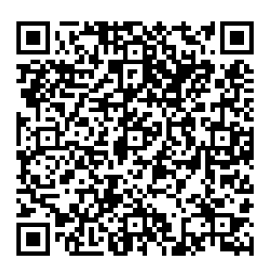

**Dla systemu iOS:**

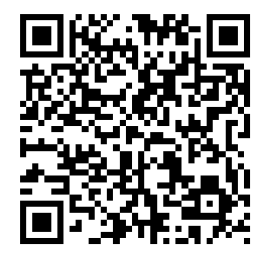

## **DODAWANIE URZĄDZEŃ**

Po instalacji aplikacji zostanie wyświetlony ekran z podzielonym widokiem kamer:

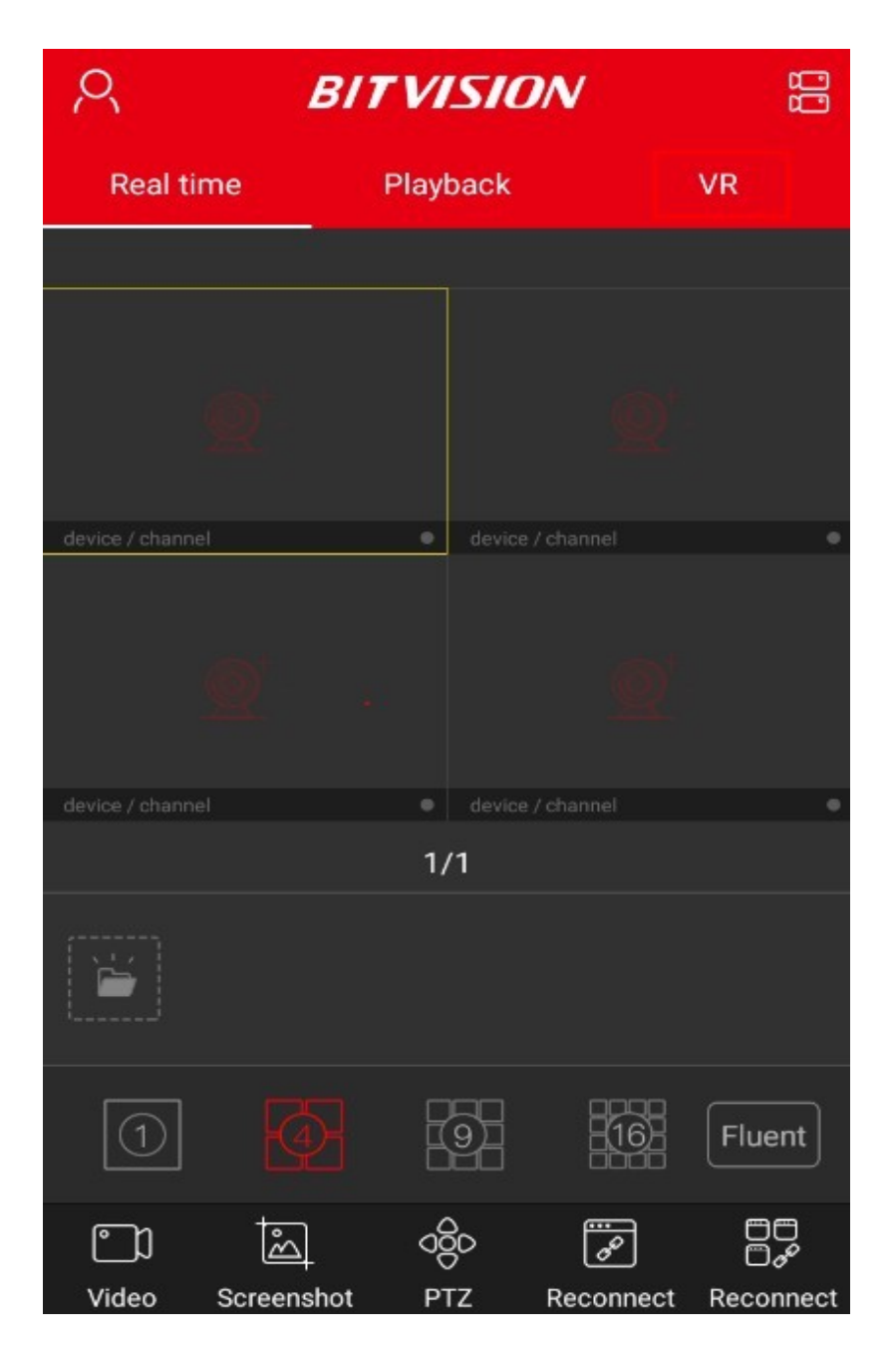

Przy pierwszym użyciu należy zarejestrować konto aby tego dokonać należy kliknąć na ikonę w lewym górnym rogu.

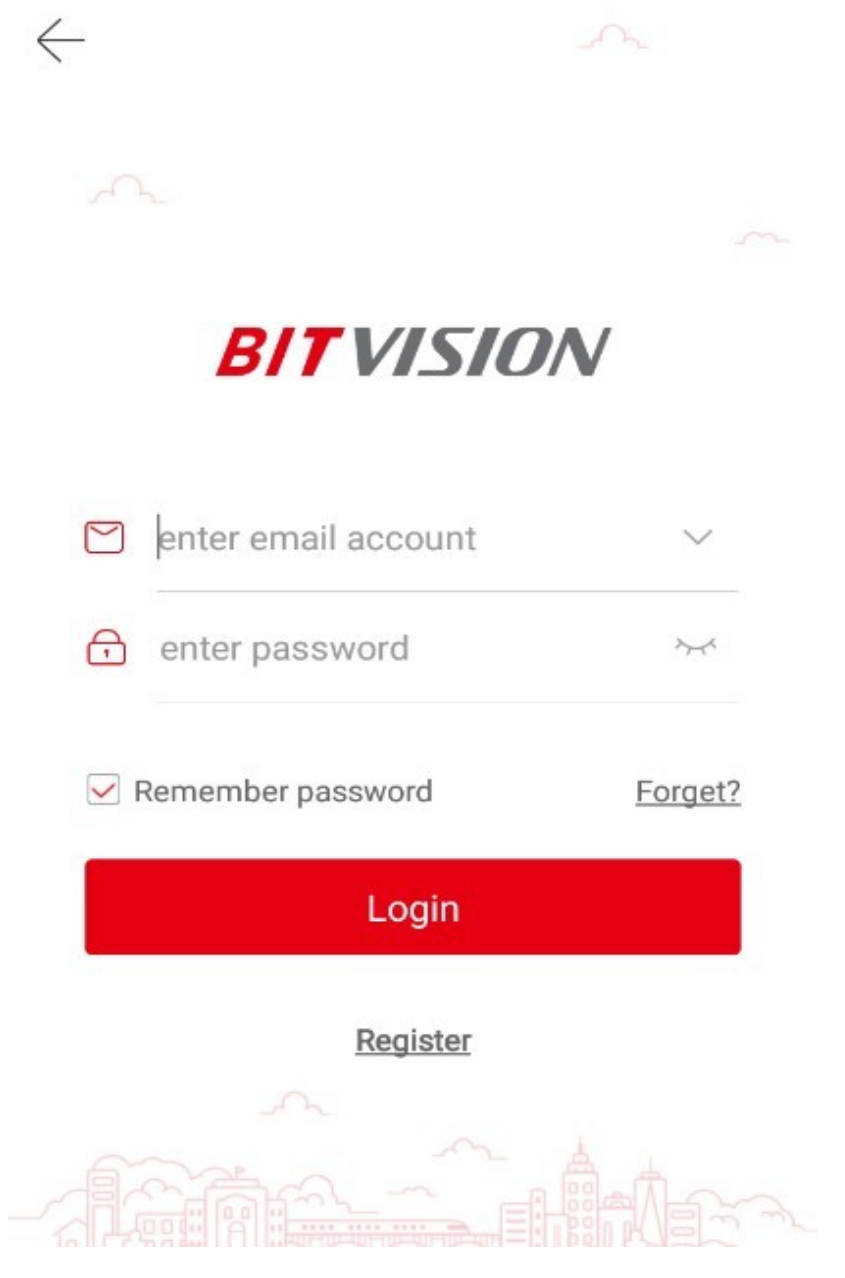

W kolejnym kroku należy kliknąć "**Register**"

Po kliknięciu przycisku "**Register**" zostanie wyświetlone okno rejestracji:

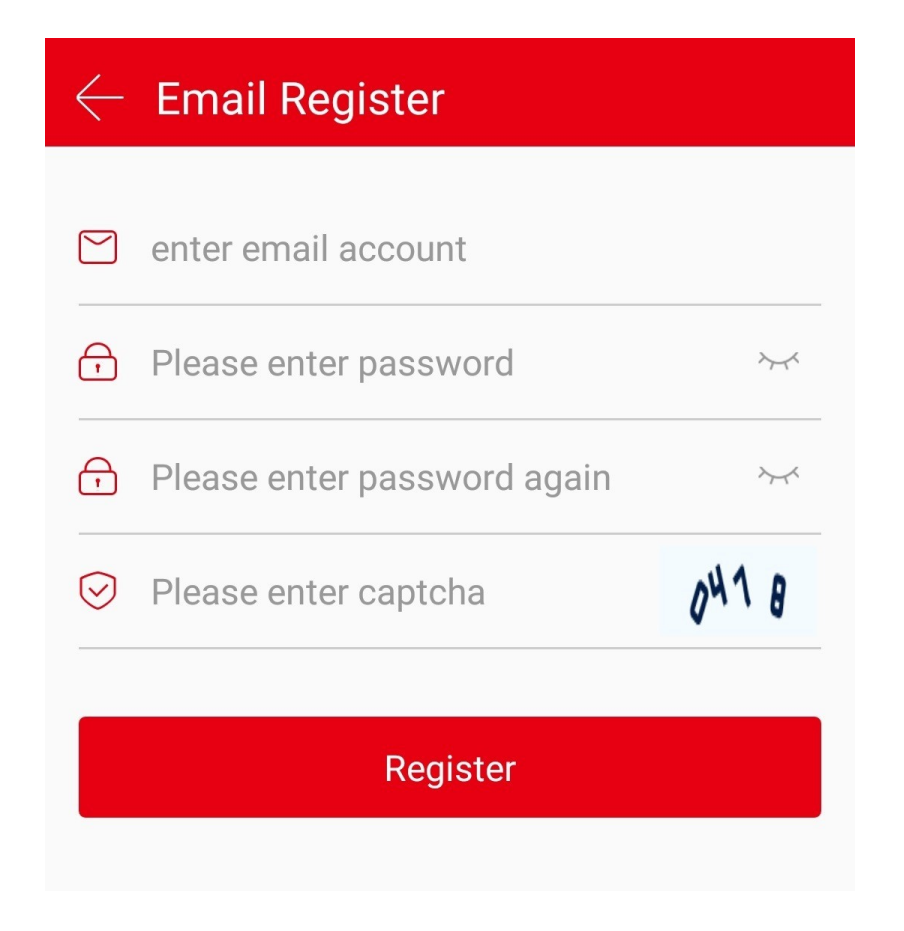

Należy uzupełnić wskazane pola podając adres mail, swoją nazwę użytkownika, hasło oraz znaki CAPTCHA. Po wypełnieniu pól klikamy przycisk "**Register**"

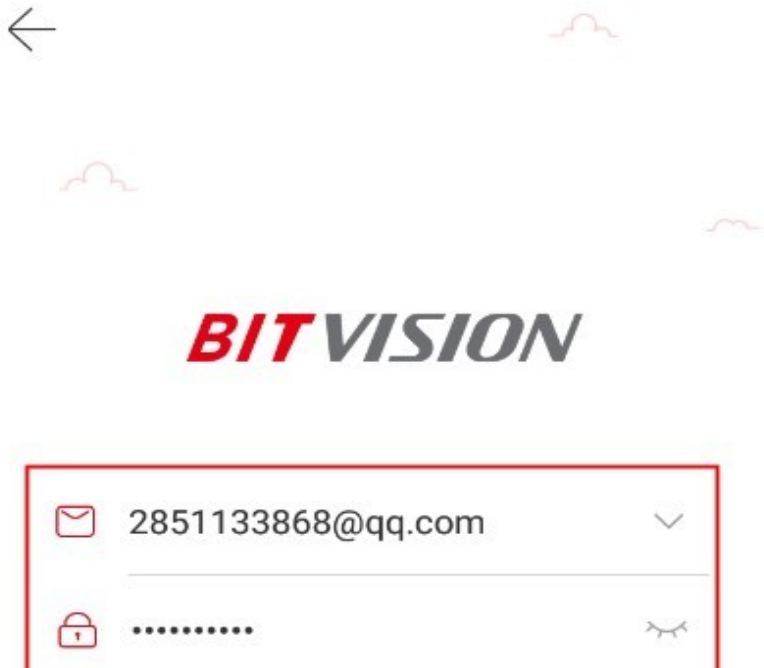

 $n$ 

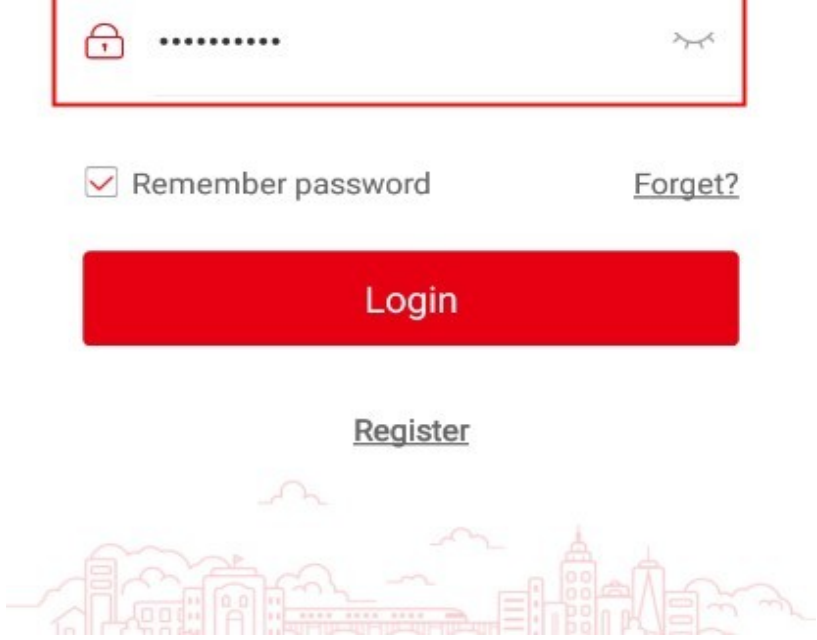

W tym kroku należy się zalogować do wcześniej utworzonego konta.

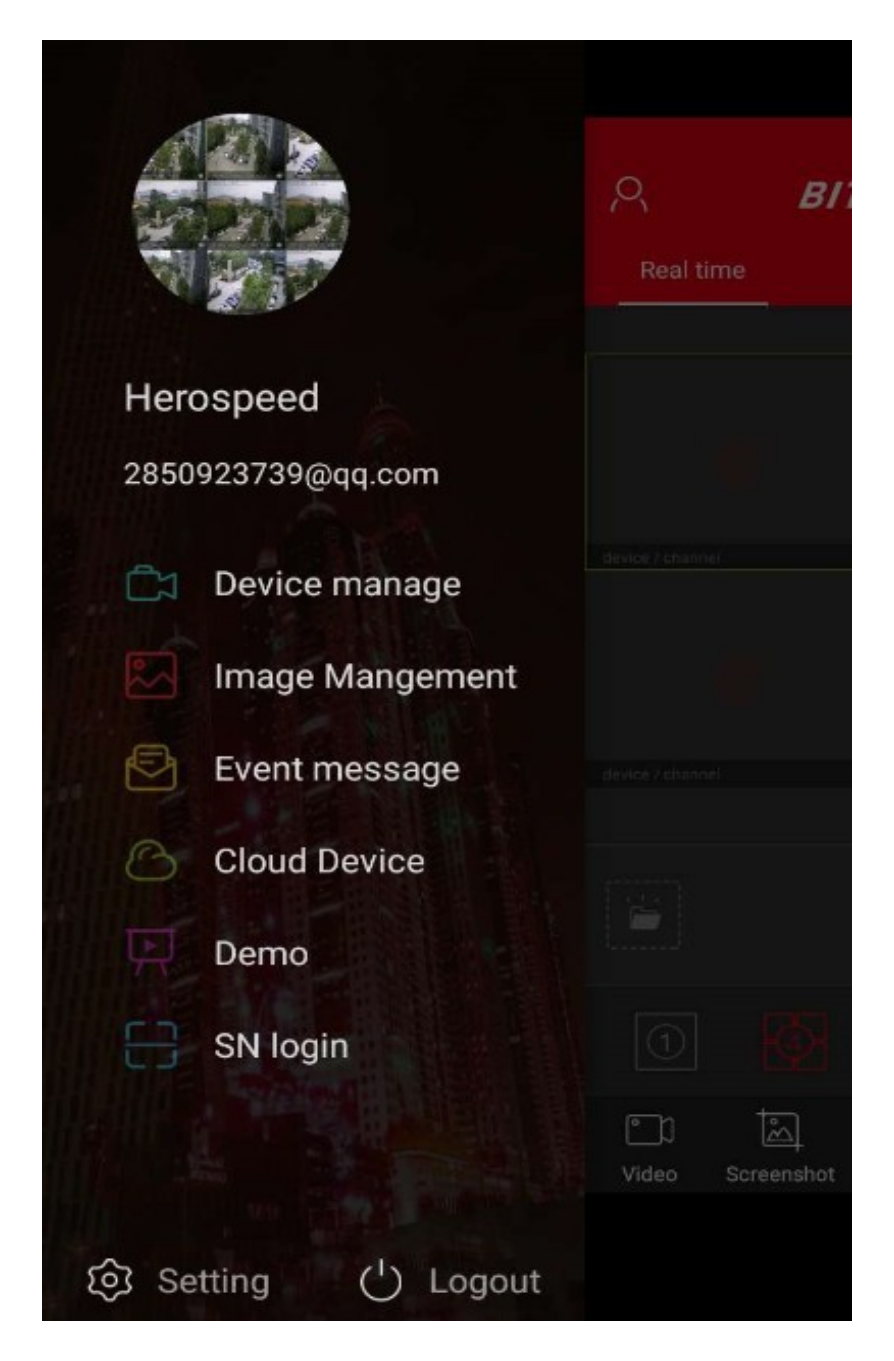

Z menu głównego należy wybrać "**Device manage**"

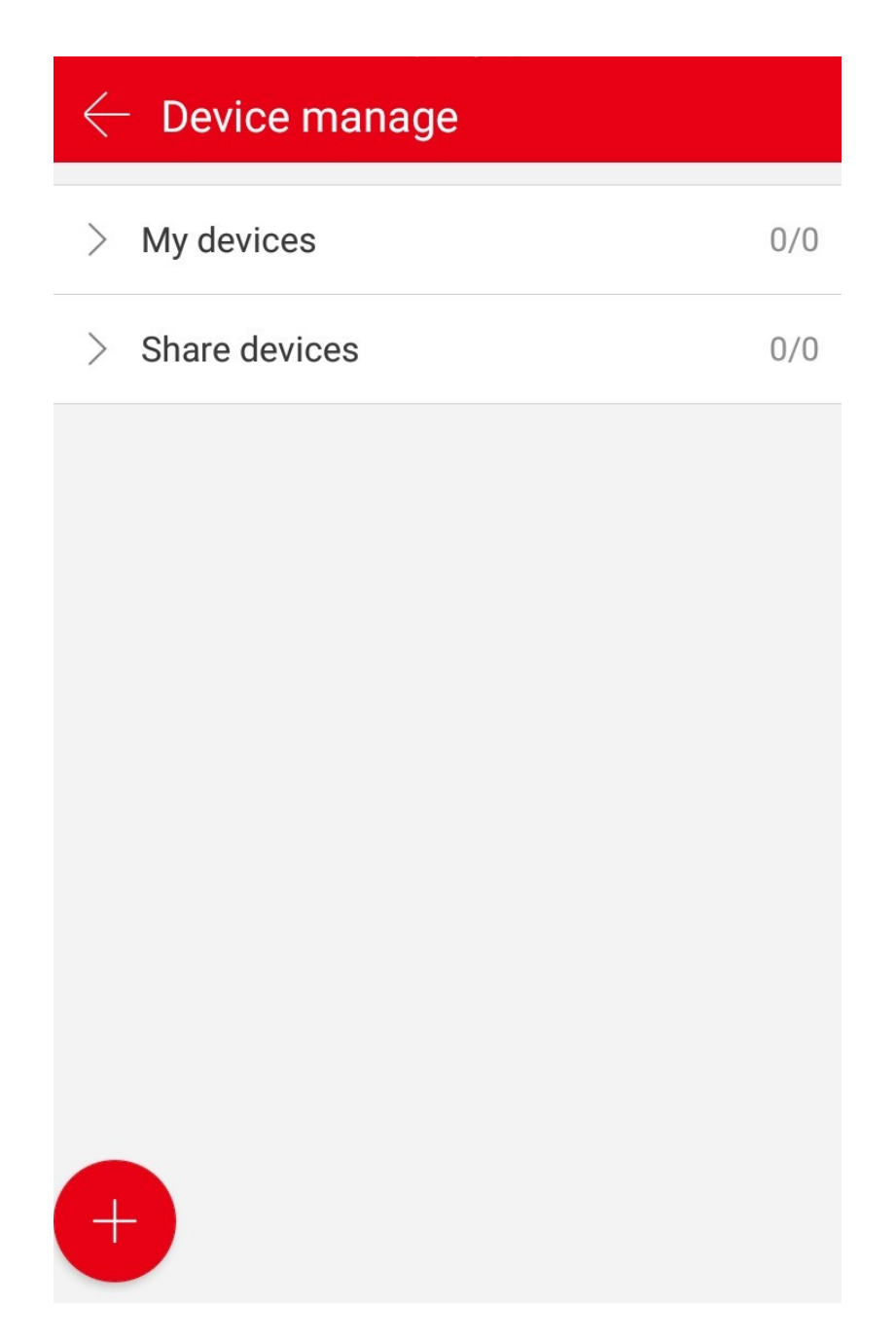

W kolejnym kroku należy kliknąć ikonę "**+**" w lewym dolnym rogu ekranu.

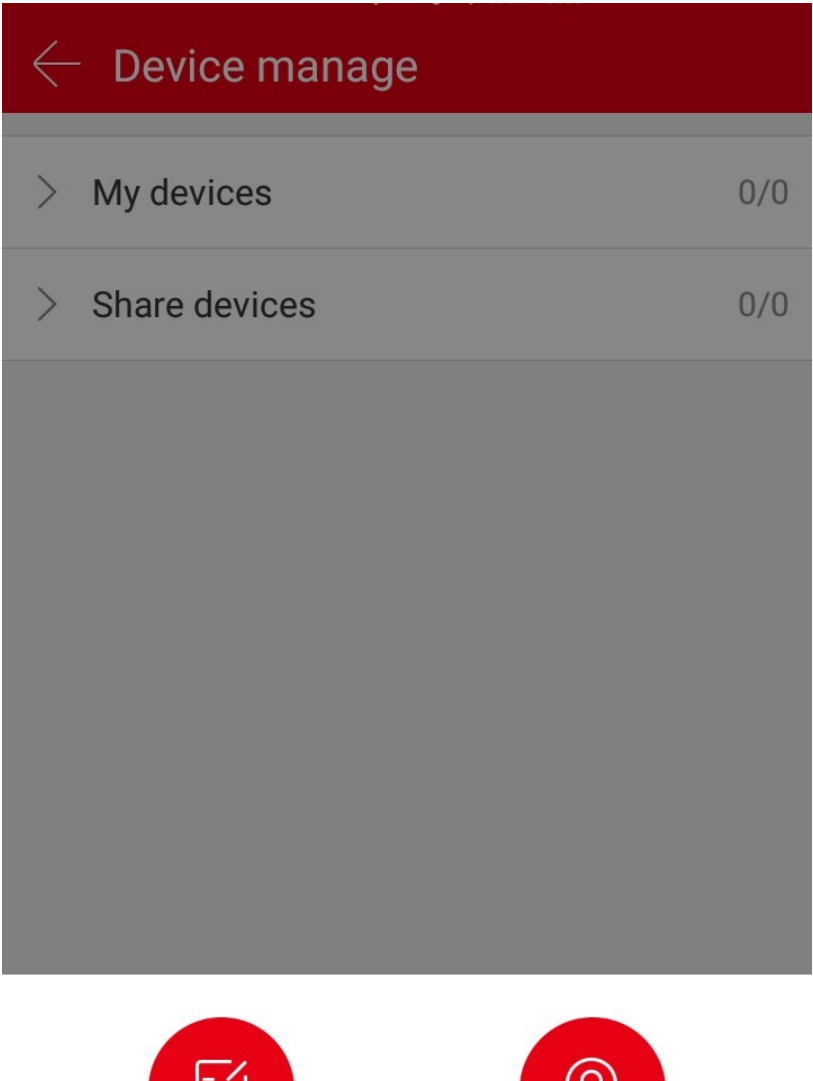

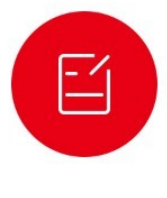

Edit

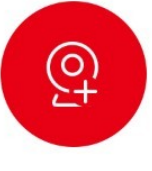

Add device

Po kliknięciu ikony "**+**" należy wybrać "**Add device**".

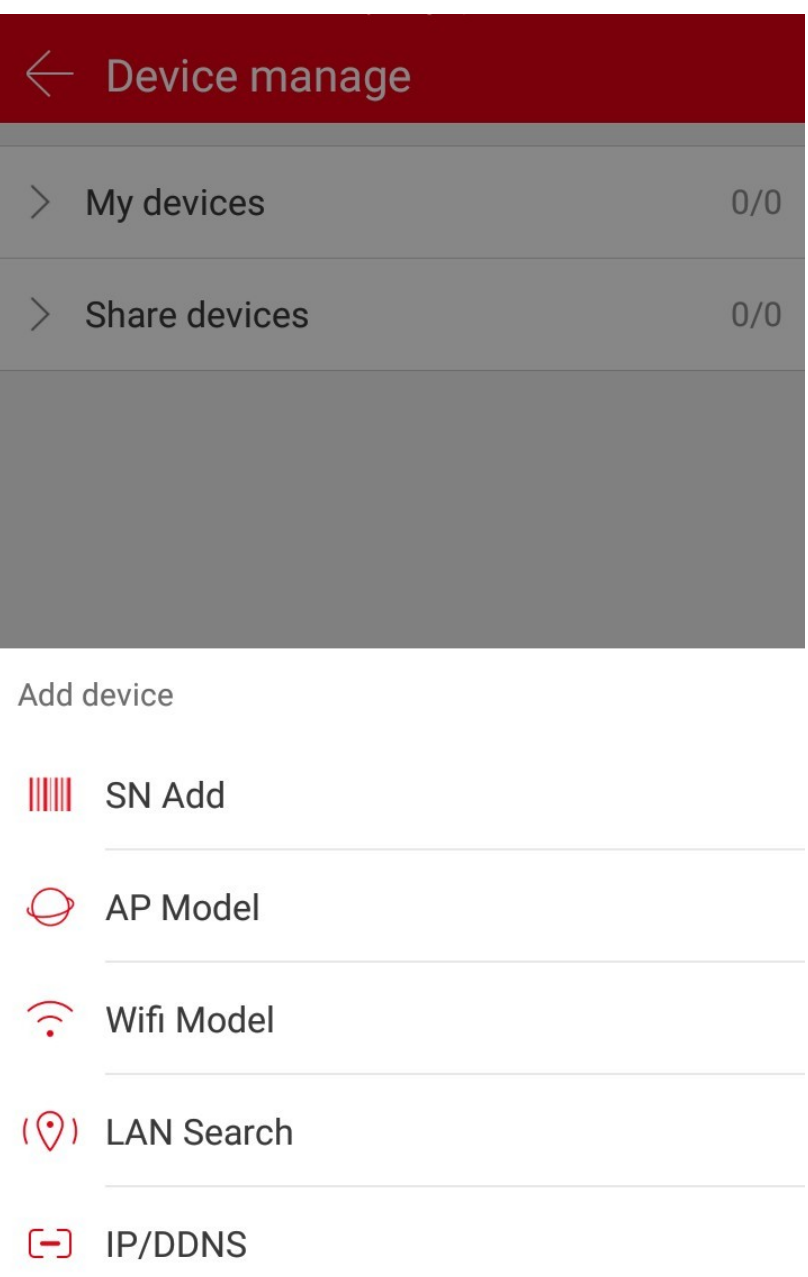

Kolejnym krokiem będzie wybranie z listy "**SN Add**".

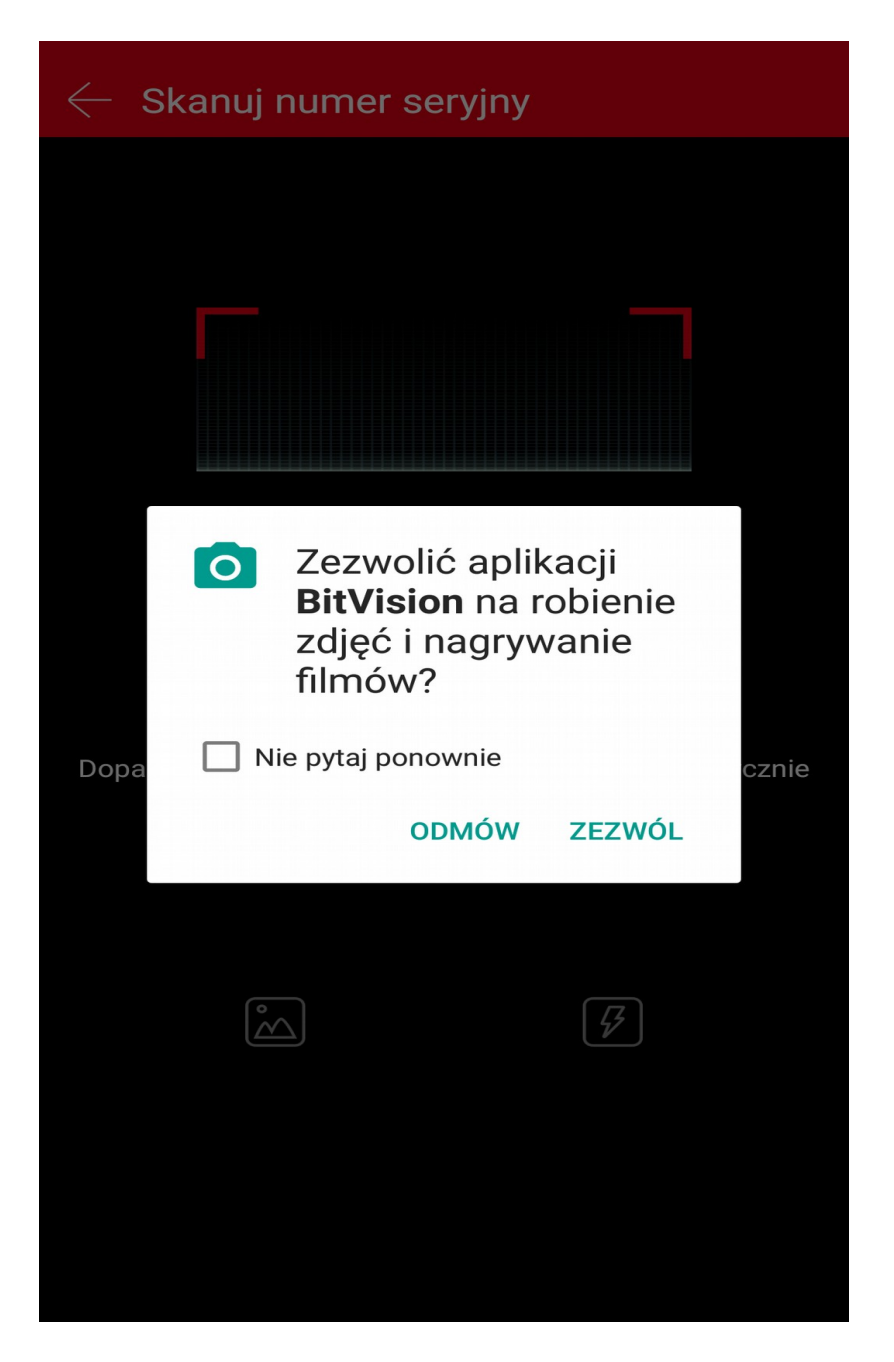

Po czym wyskoczy komunikat na który trzeba kliknąć "**Zezwalaj**" aby urządzenie posiadało uprawnienia do robienia zdjęć, w celu zeskanowania kodu QR.

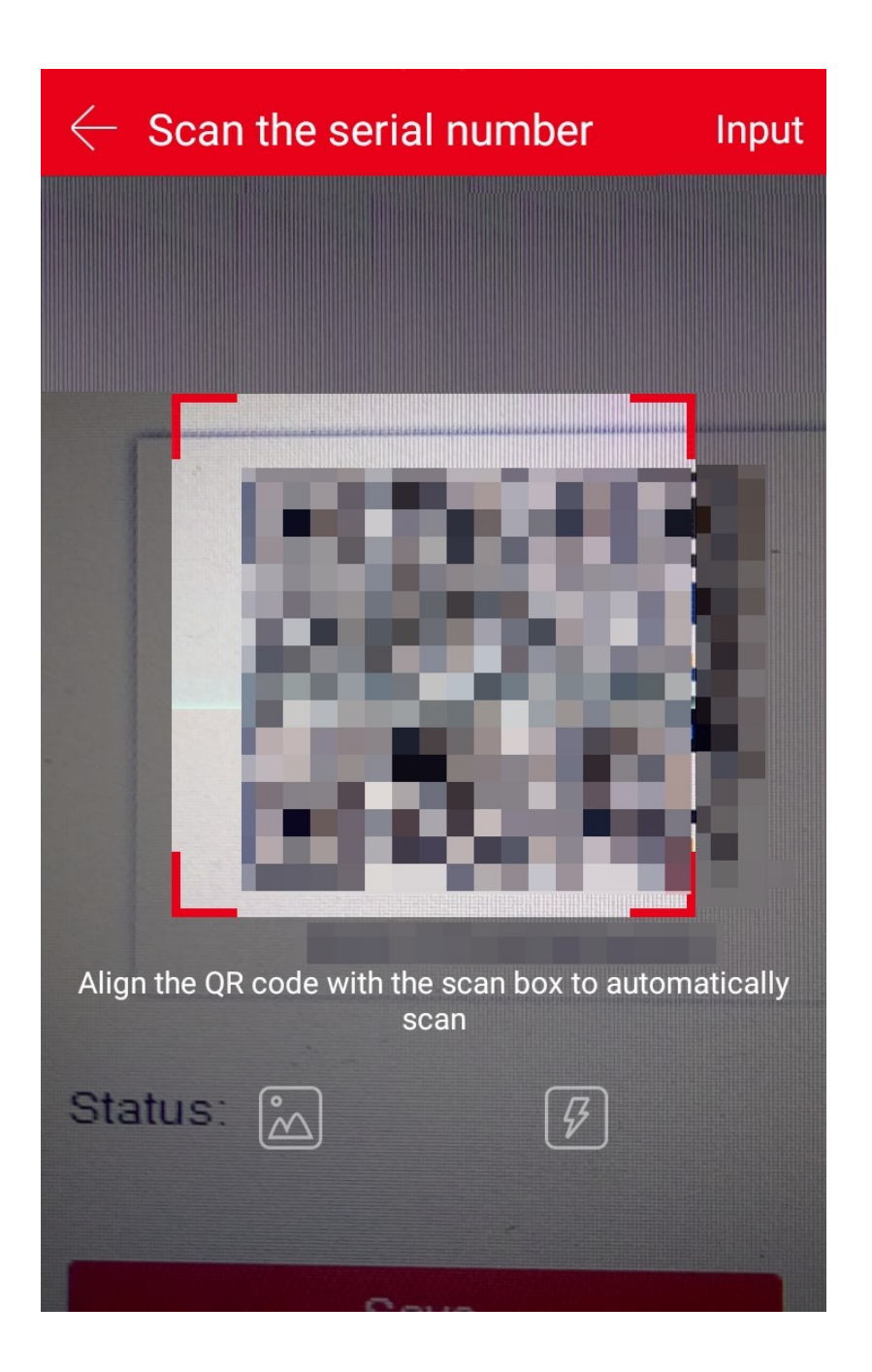

Po zezwoleniu urządzeniu na dostęp do aparatu skanujemy kod QR który znajduję się na spodzie urządzenia.

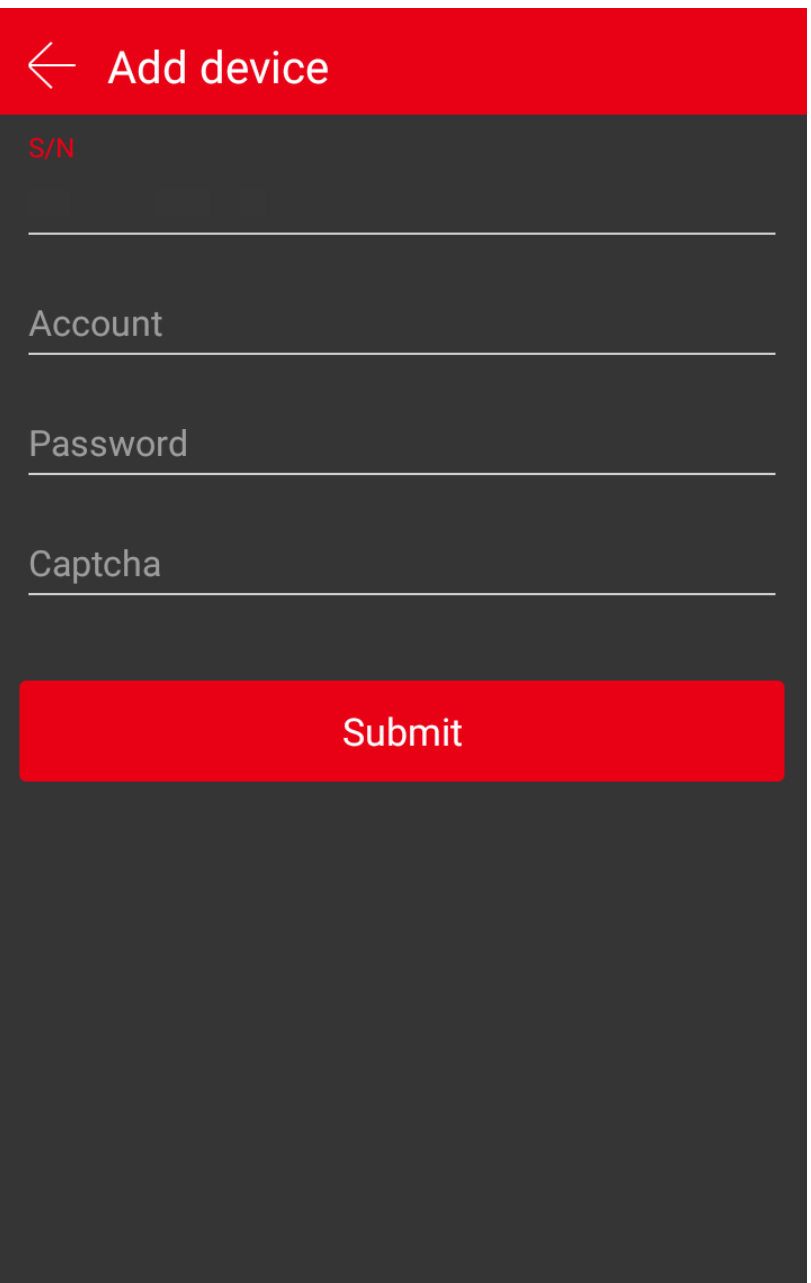

Uzupełniamy powyższe pola przy wpisie"**Account**" podajemy nazwę użytkownika, który jest utworzony na rejestratorze. Następnie przy "**Password**" podajemy hasło do rejestratora, po czym przy "**Captcha**" podajemy kod weryfikacyjny dostępny na spodzie urządzenia.

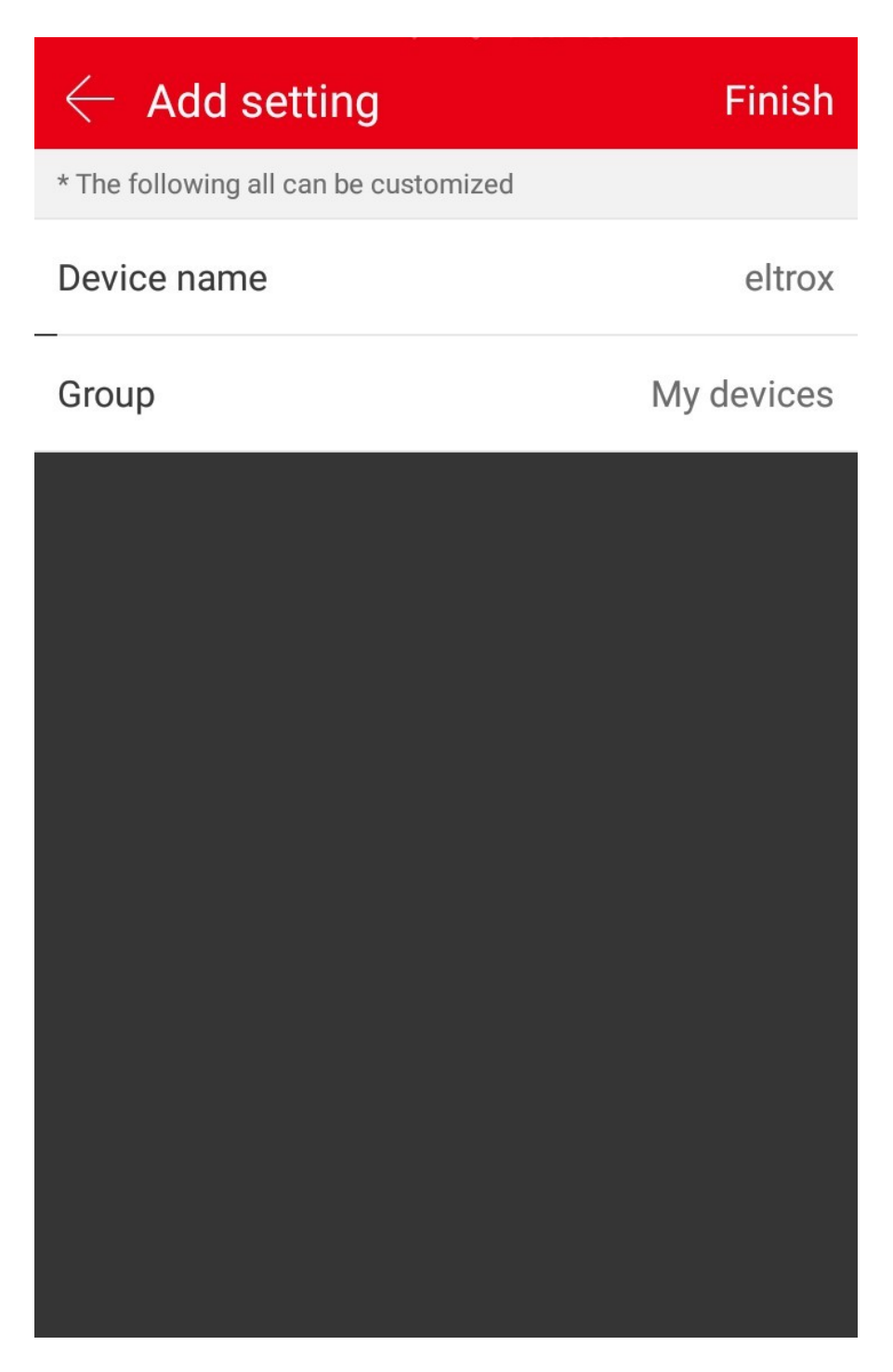

Dodajemy nazwę urządzenia klikając na "**Device name**" oraz dodajemy do grupy "**My Device**" klikając na "**Group**".

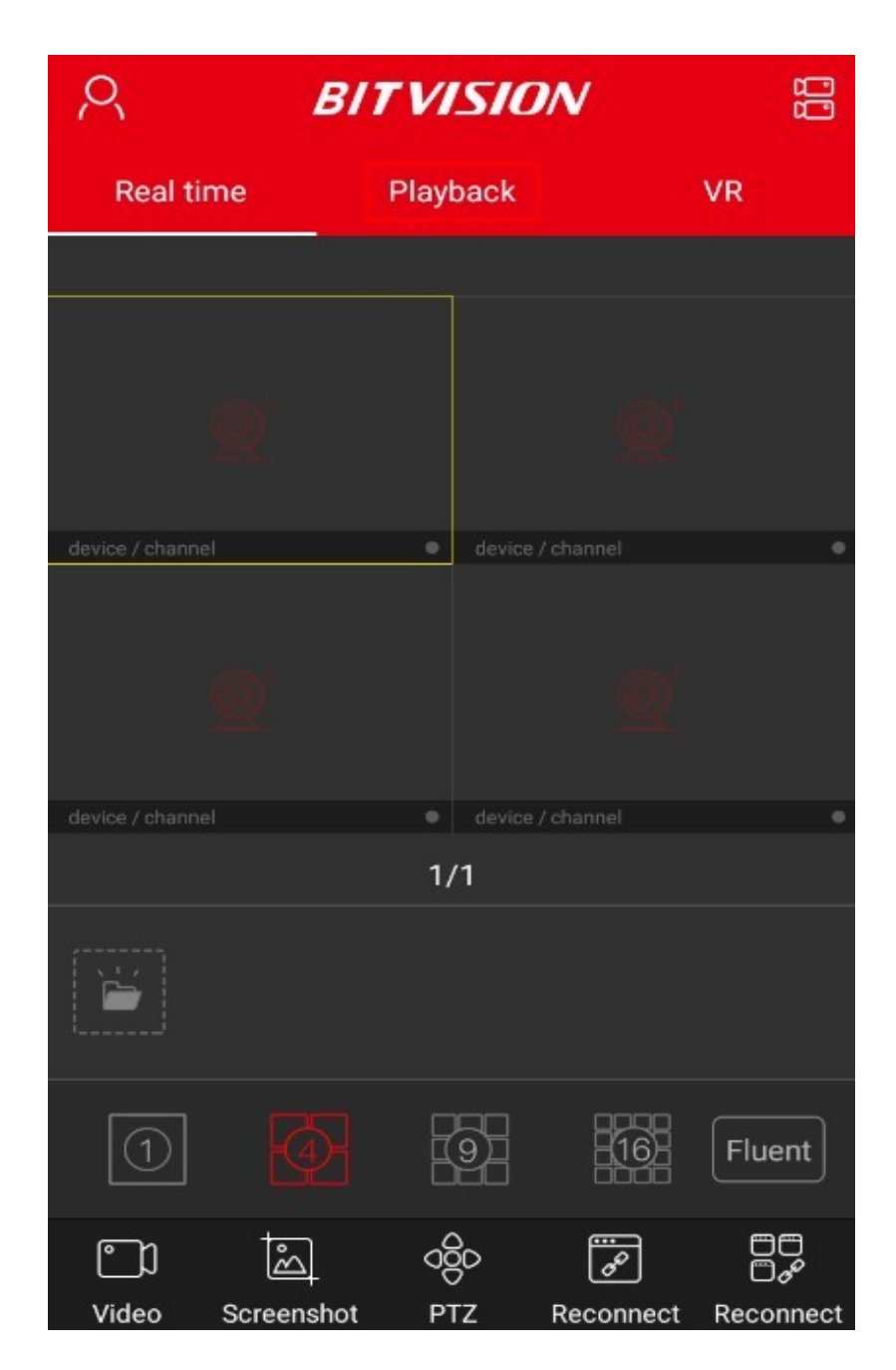

Przechodzimy do głównego widoku po czym klikamy na ikonę czerwonej kamery.

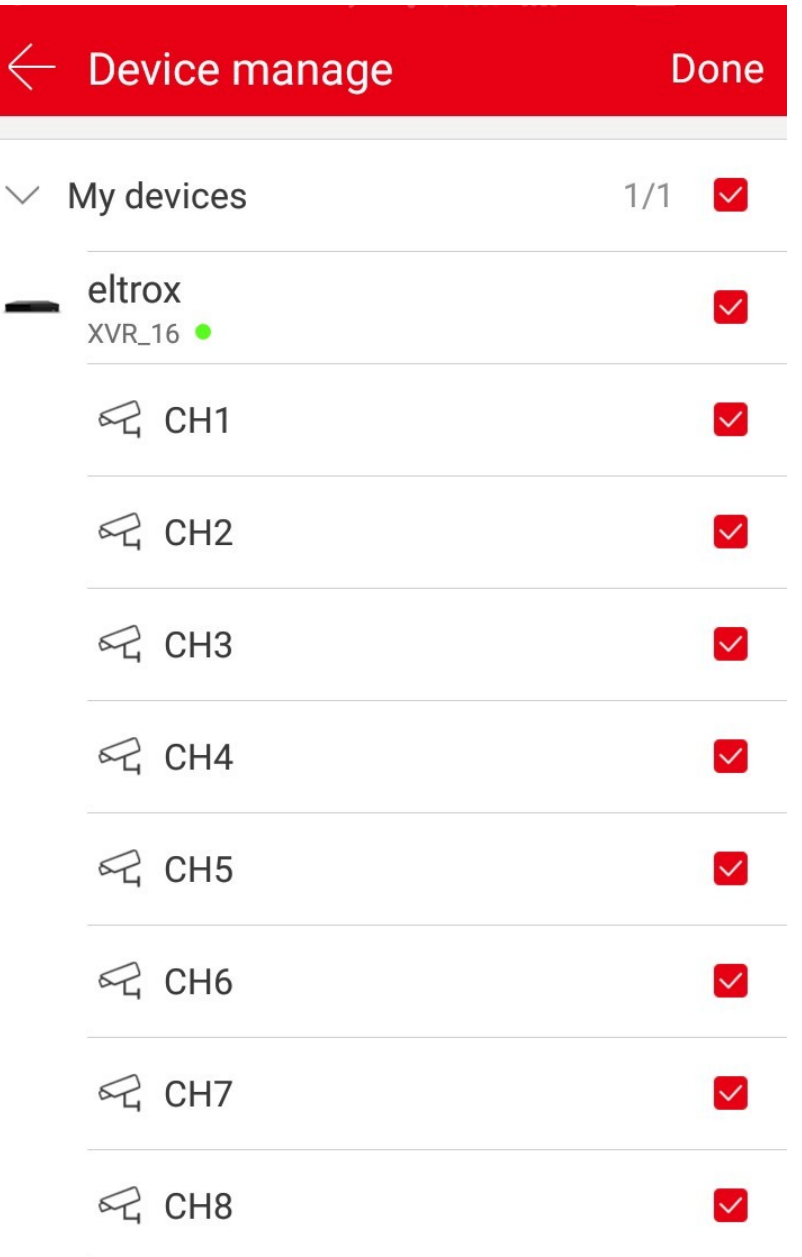

Z listy urządzeń wybieramy rejestrator z którego ma być dostępny podgląd oraz kanały.

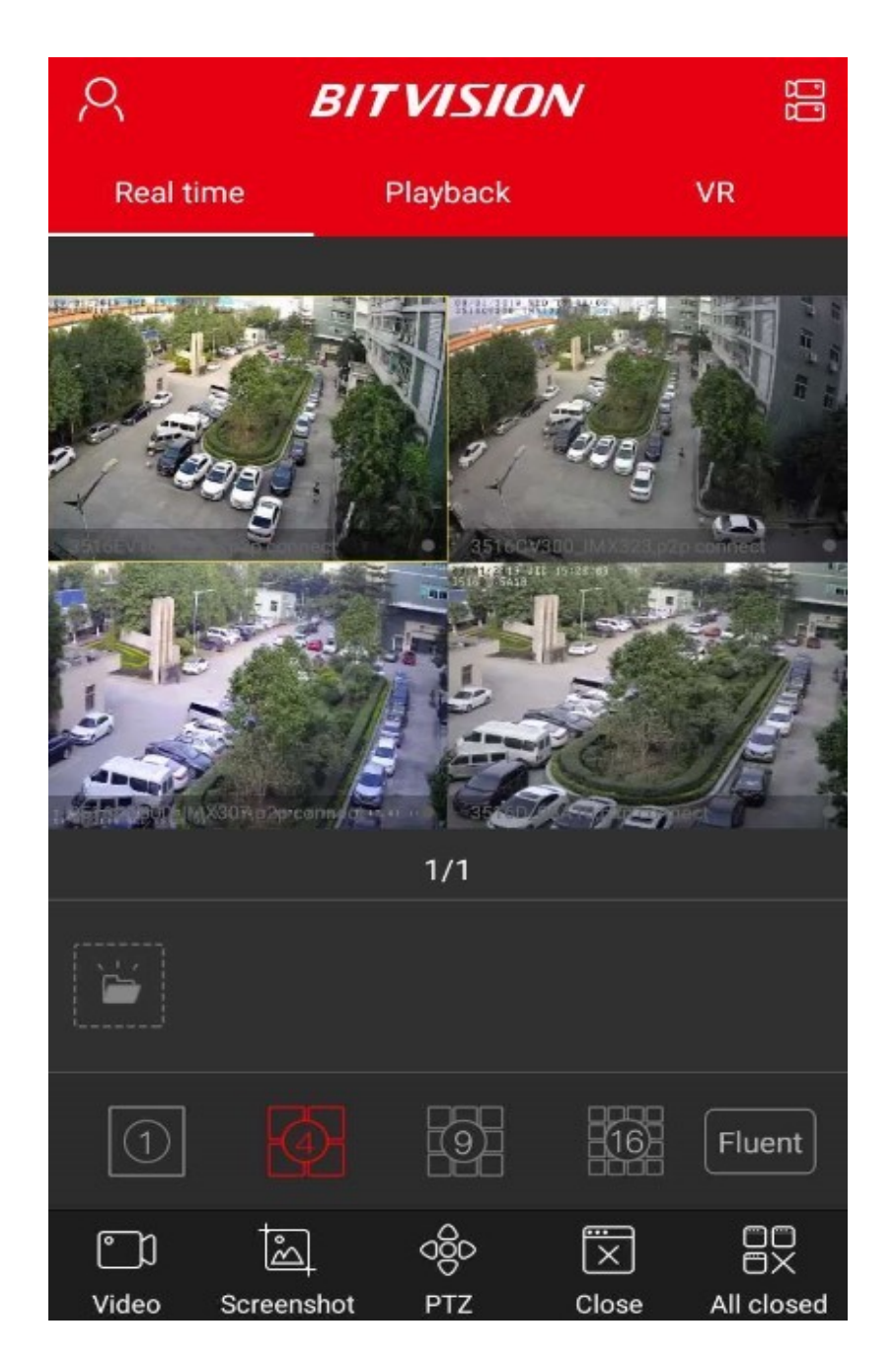

Po udanej konfiguracji powinniśmy uzyskać podgląd do naszego urządzenia.